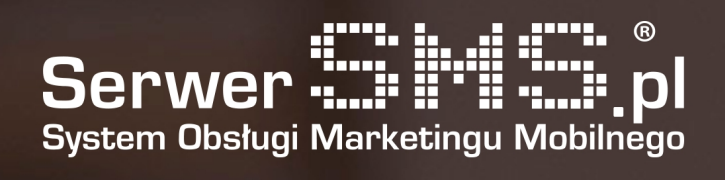

## Integracja Shoper

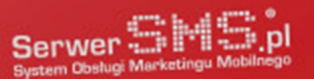

## Instalacja

Po zalogowaniu się do panelu administracyjnego sklepu należy przejść do menu "Aplikacje":

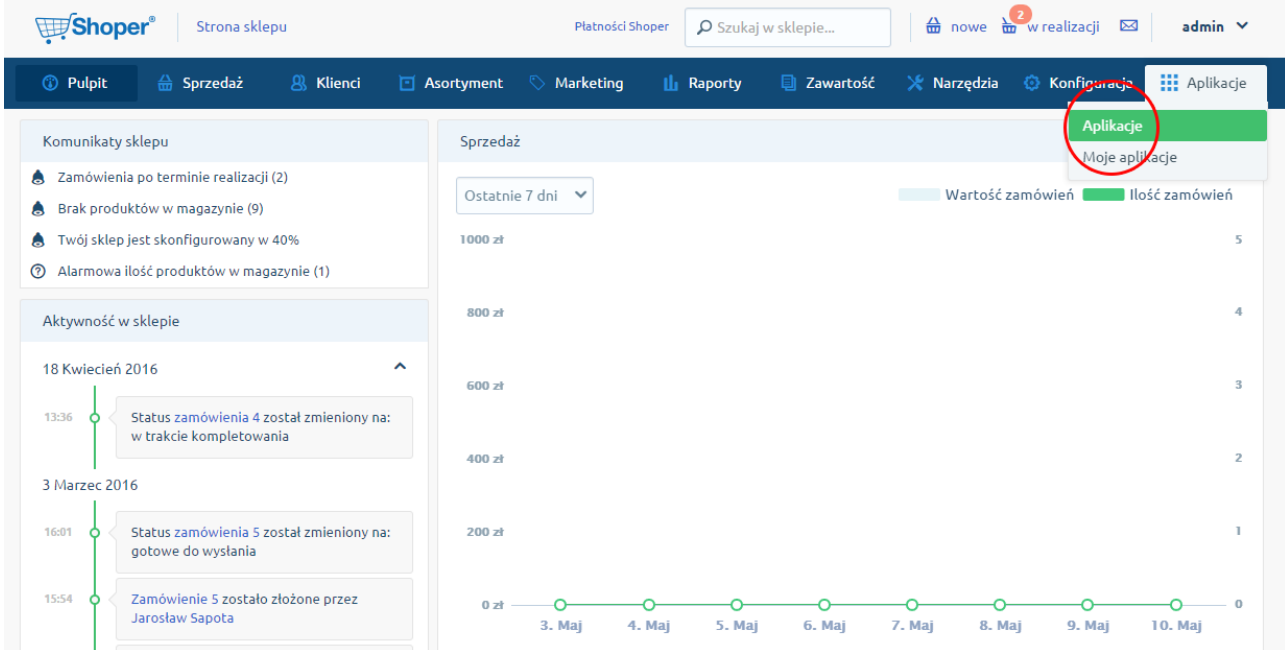

Na liście wszystkich dostępnych integracji wybierz SerwerSMS.pl i kliknij w przycisk "Zainstaluj"

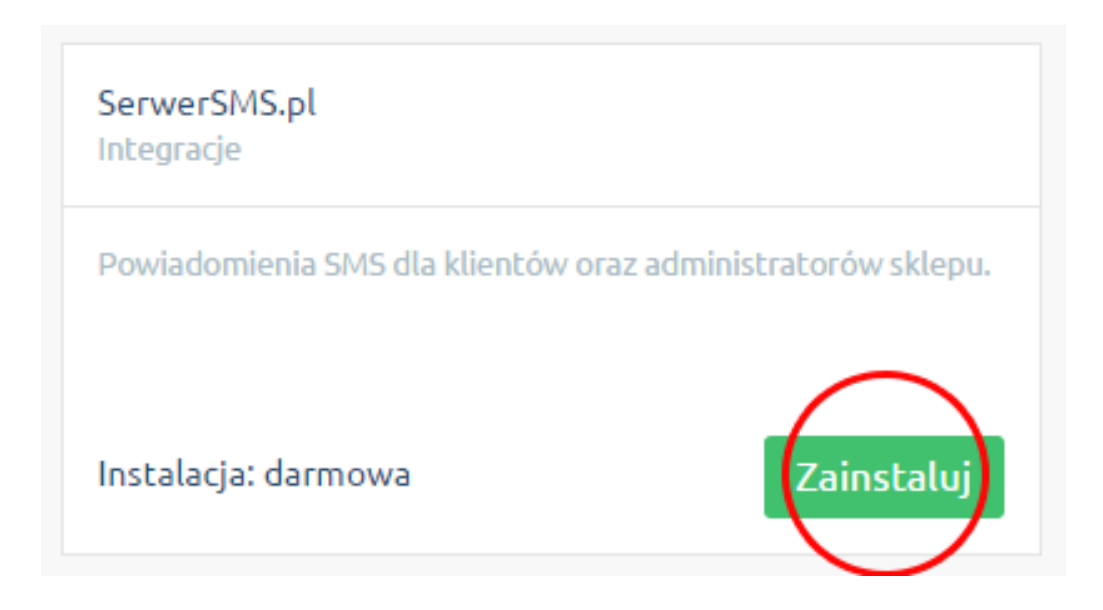

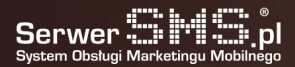

Instalacja wymaga zaakceptowania regulaminu appstore. Po tej czynności kliknij "Instaluj"

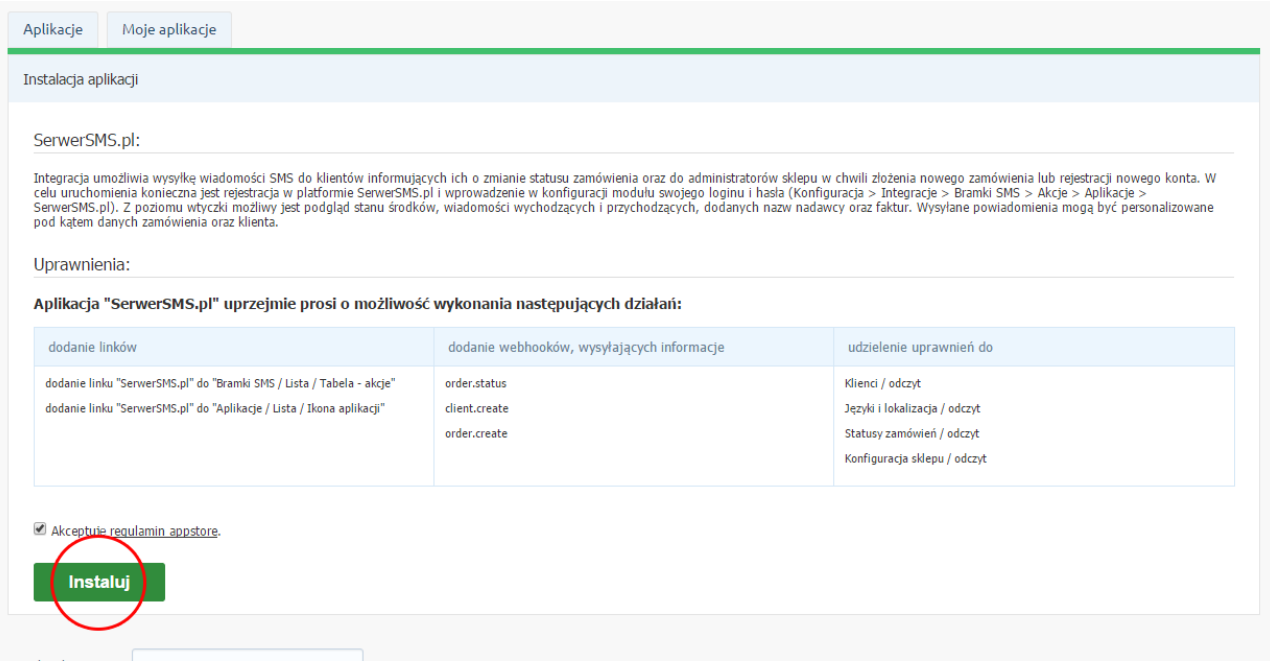

Poniższy ekran pojawi się w przypadku pomyślnie zakończonej instalacji

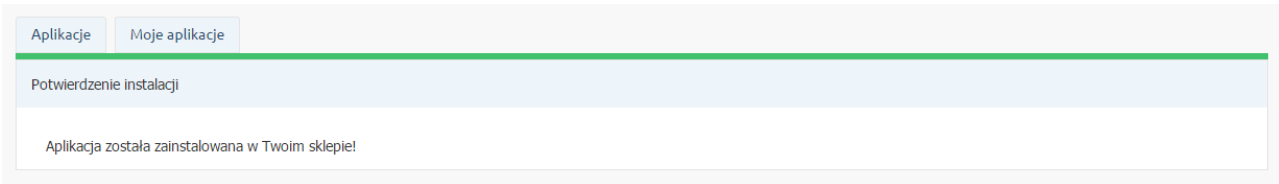

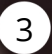

## Konfiguracja

Klikając w zakładkę "Moje aplikacje" wyświetli się lista wszystkich zainstalowanych integracji w Twoim sklepie. Wybierz aplikację SerwerSMS.pl i kliknij w przycisk konfiguracji.

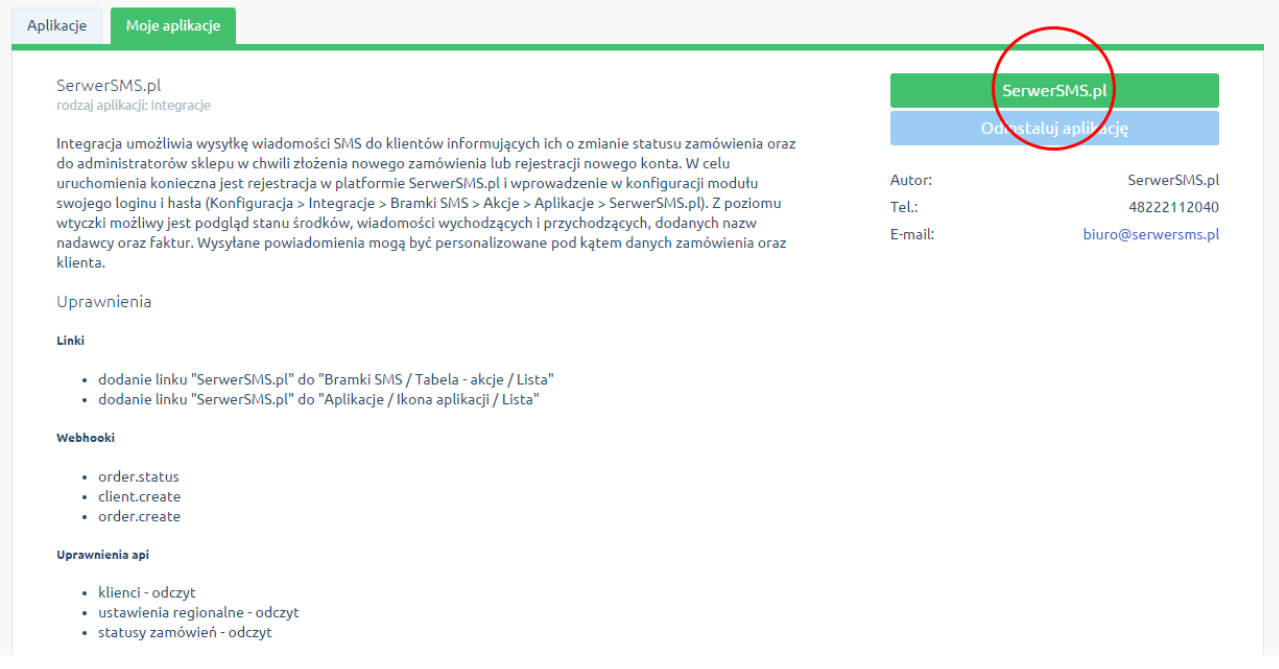

Jeśli nie posiadasz jeszcze swojego konta w SerwerSMS.pl, możesz przejść do formularza rejestracji za pomocą przycisku "Zarejestruj konto".

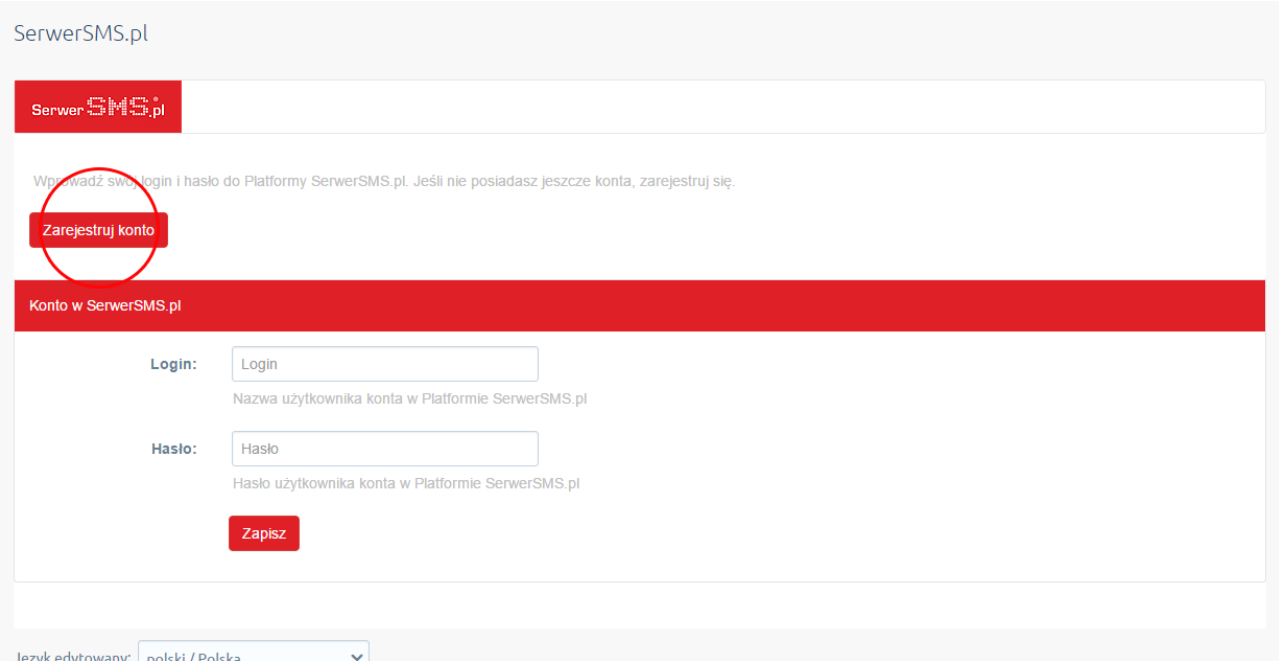

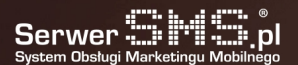

Wypełnij pola login, e-mail oraz hasło, zaznacz akceptację regulaminu po czym kliknij "Zarejestruj się". Zostaniesz automatycznie zalogowany do Panelu Klienta SerwerSMS.pl, w którym będziesz mógł aktywować pakiet testowy, użyć kodu promocyjnego lub doładować konto.

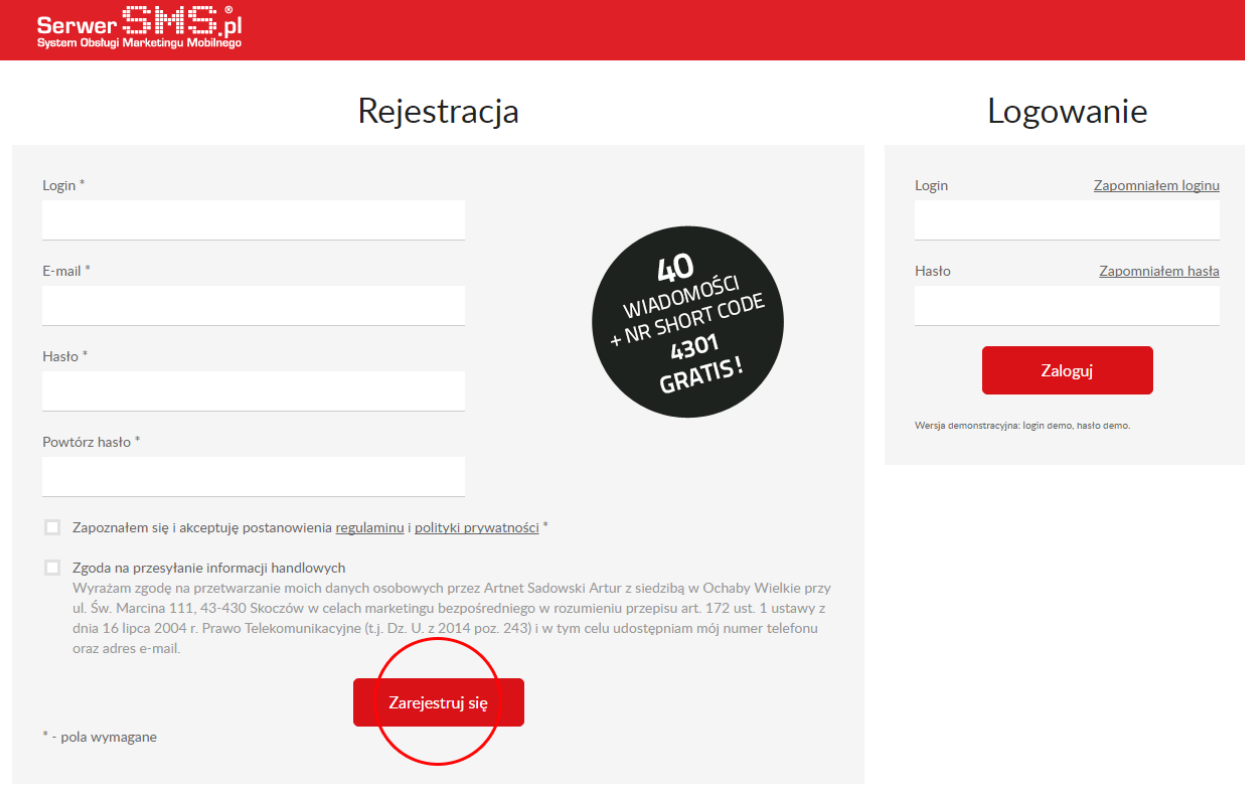

Jeśli już posiadasz konto w platformie SerwerSMS.pl, możesz wpisać swój login oraz hasło i zapisać konfigurację.

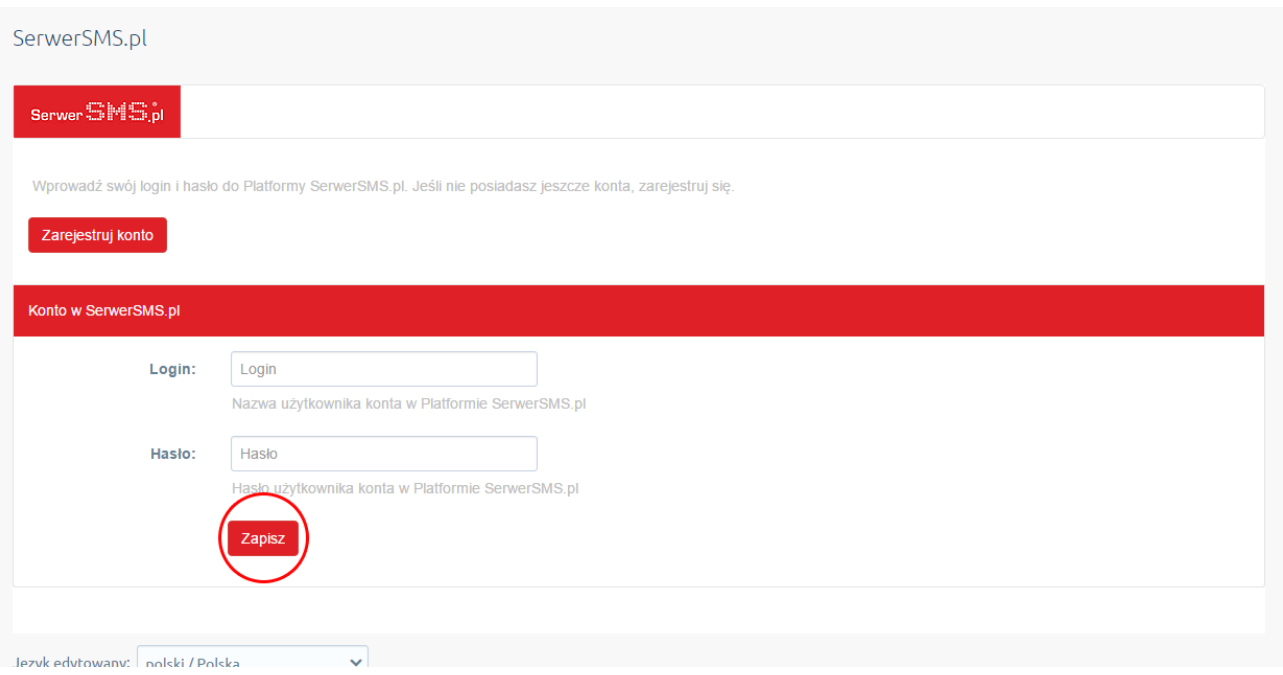

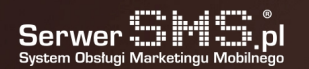

Po poprawnej autoryzacji pojawią się ustawienia ogólne wysyłanych wiadomości oraz szczegóły wysyłanych komunikatów. W ustawieniach wiadomości wprowadź nagłówek nadawcy wysyłanych SMSów (Losowy numer oznacza wysyłkę wiadomości ECO, pozostałe nagłówki będą realizowane jako SMS FULL). Drugim istotnym parametrem jest numer administratora, w którym należy podać numer telefonu komórkowego osoby zarządzającej sklepem. Na ten numer wysyłane będą komunikaty dotyczące utworzenia nowych zamówień lub rejestracji klienta.

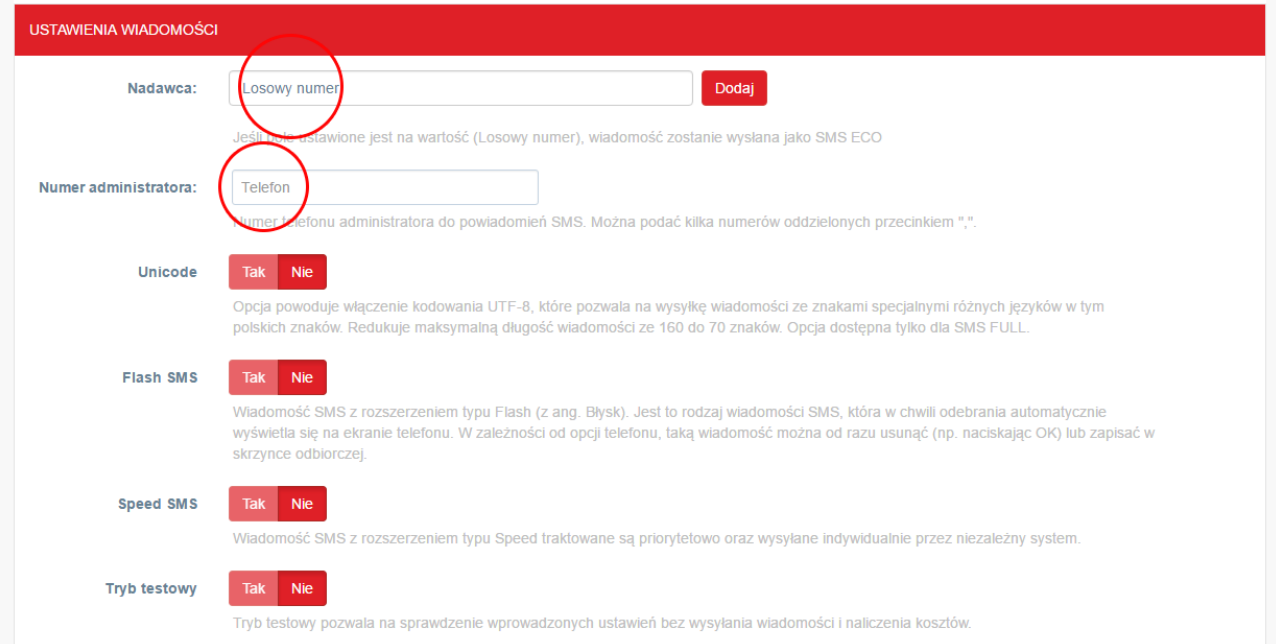

Ustawienia powiadomień służą do włączenia lub wyłączenia komunikatów dla konkretnych statusów i akcji. W tym miejscu można ustawić treść wiadomości SMS, w której użyć można dodatkowych parametrów dotyczących zamówienia, które zostaną automatycznie podstawione przez moduł.

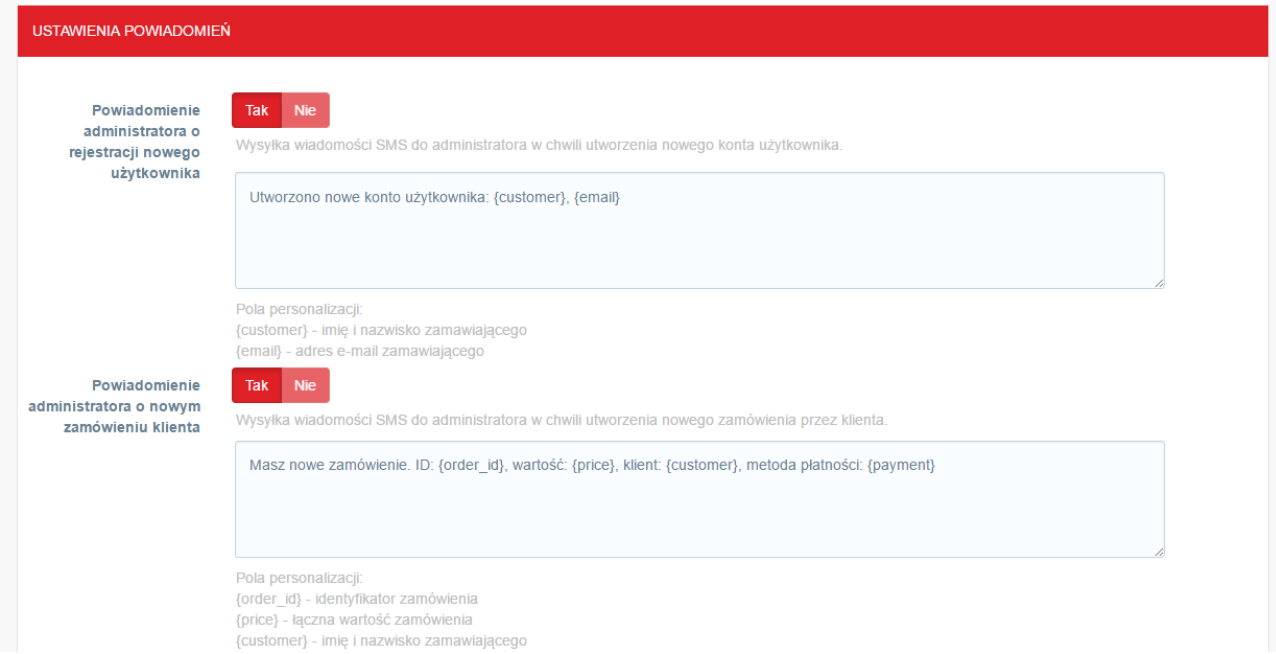

## Wysyłka wiadomości

Wiadomości SMS wysyłane są przez moduł automatycznie podczas wykonania czynności zmiany statusu lub utworzenia nowego zamówienia. Dzieje się to w tle, dla przykładu, aby wysłać wiadomość o zmianie statusu wystarczy go zmienić na liście zamówień.

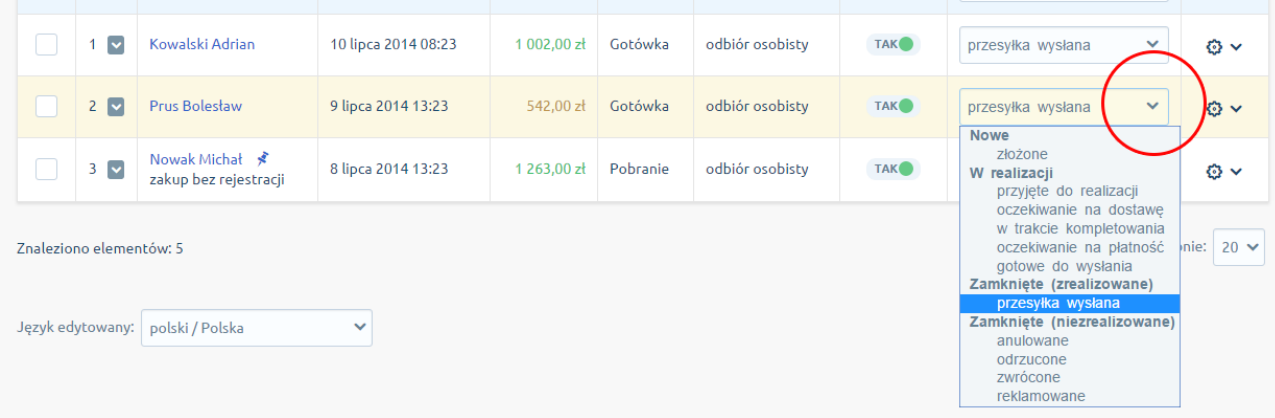

Można to zrobić także z poziomu podglądu szczegółów zamówienia.

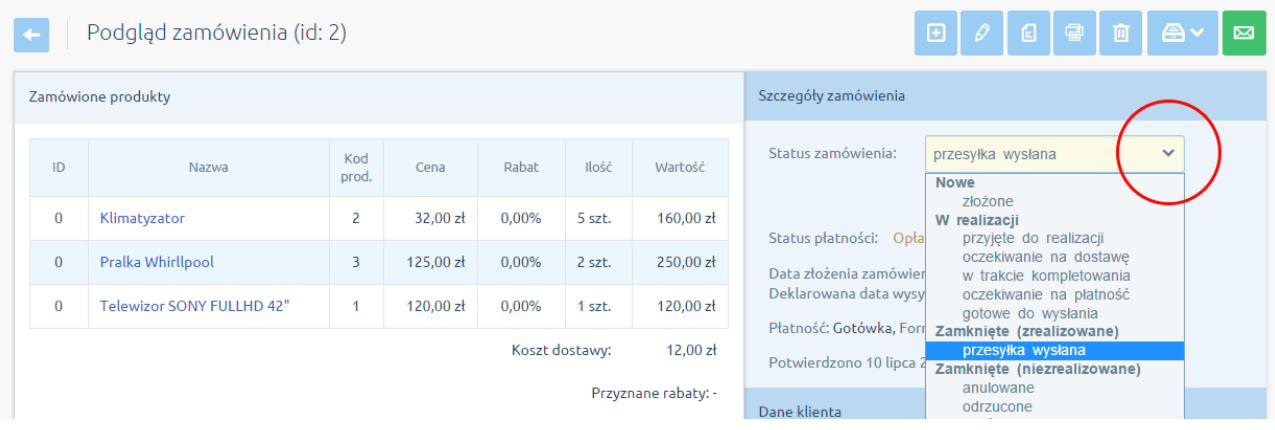

Jeśli wiadomość zostanie poprawnie wysłana, znajdzie się ona na liście wysyłek, do której można przejść z poziomu konfiguracji modułu SerwerSMS.pl.

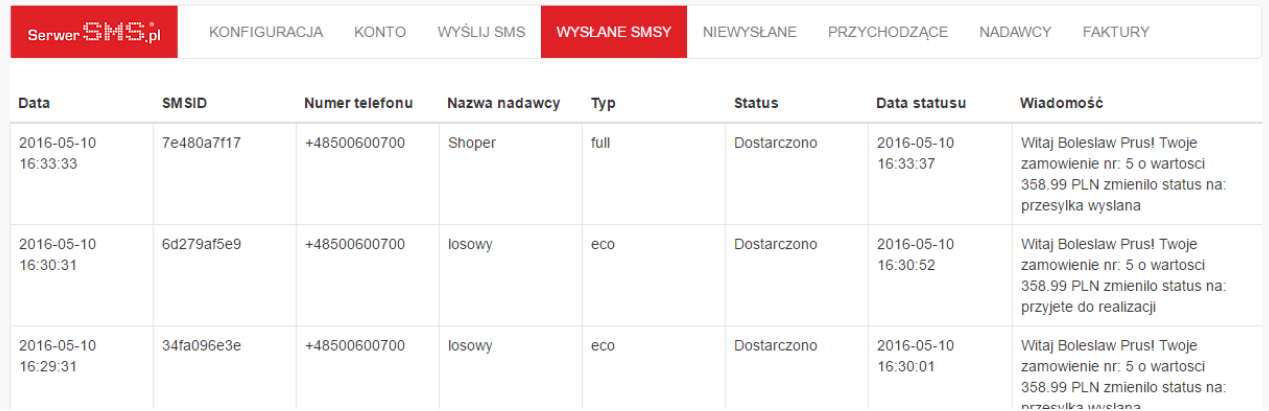

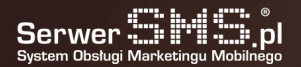